# **Opsætning af fraværssaldi**

Visma Enterprise 30.01.2024

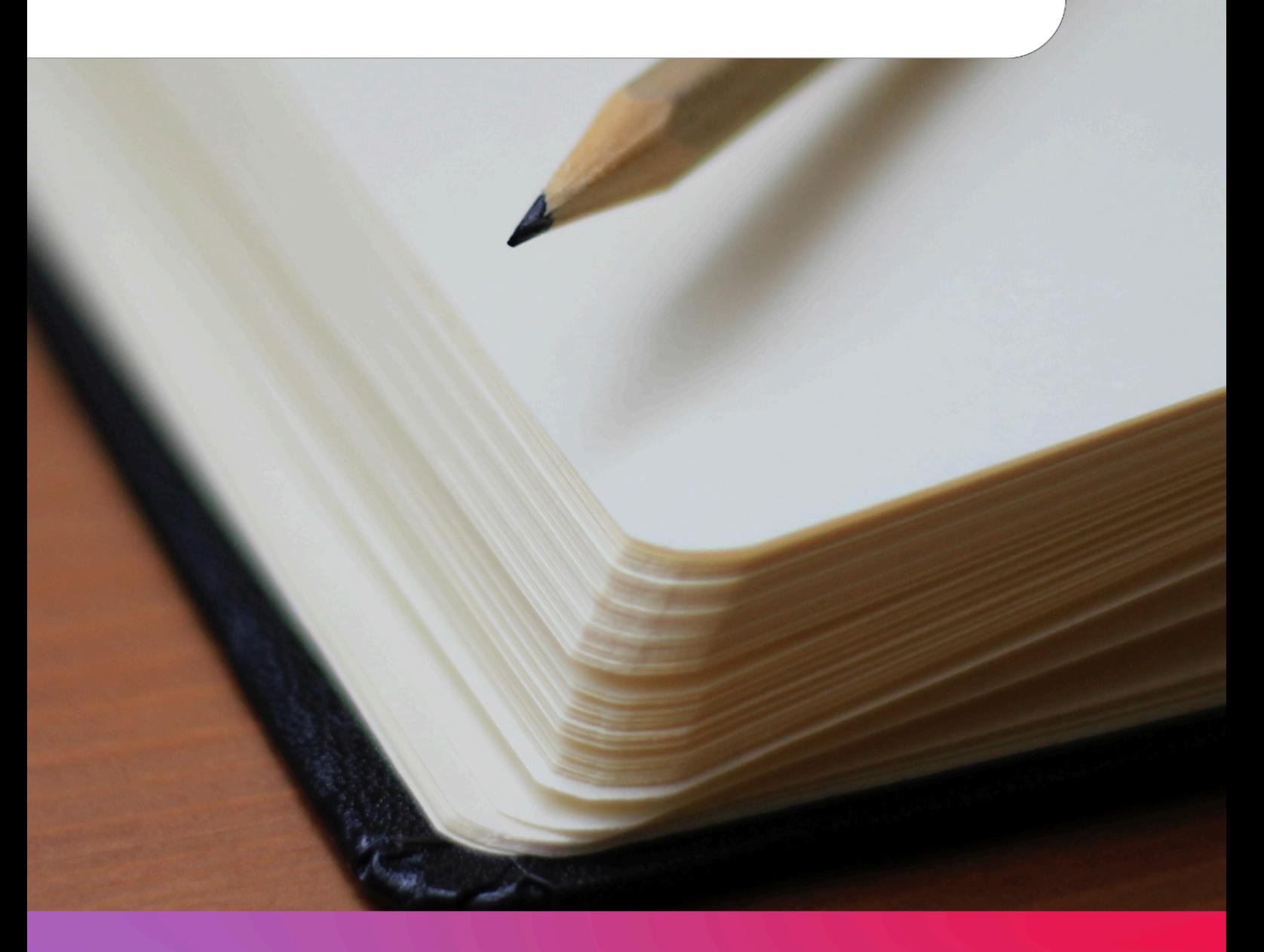

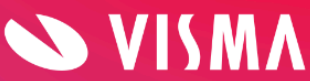

### Indholdsfortegnelse

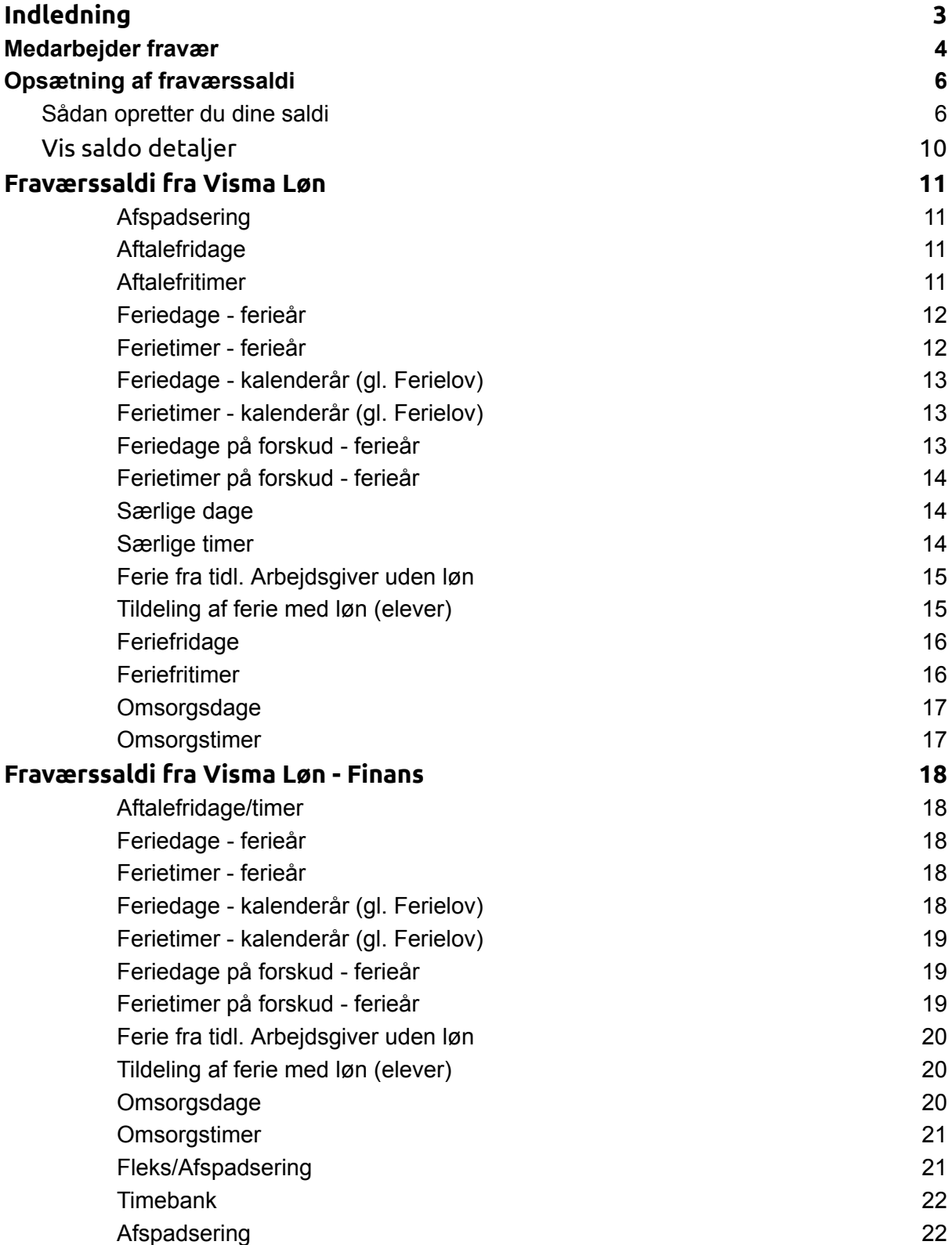

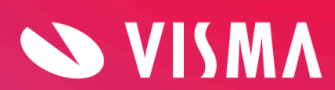

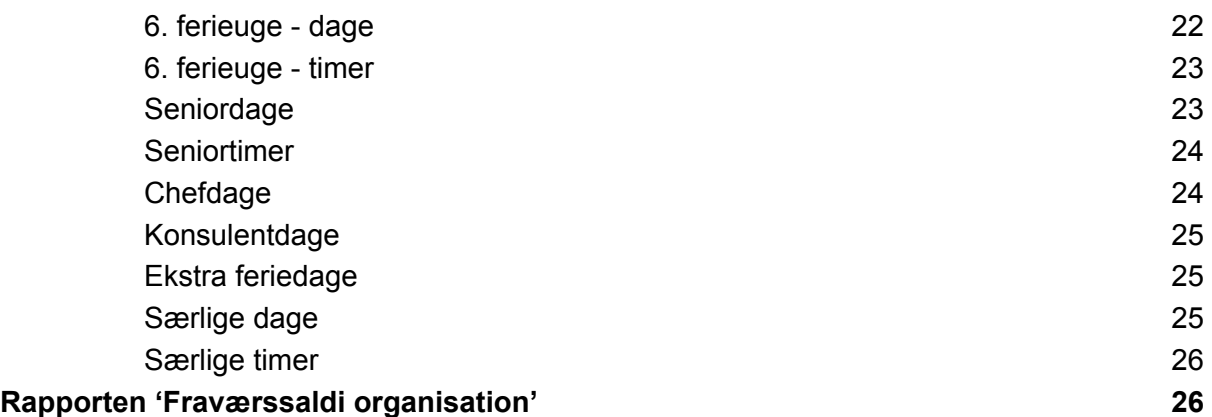

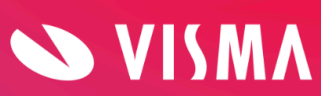

# <span id="page-3-0"></span>**Indledning**

Medarbejderen kan via My Visma app eller via online adgang få vist restsaldo på f.eks. feriedage, særlige dage, feriefridage, omsorgsdage, timebank, afspadsering mm. Det er muligt for administrator selv at definere hvilke saldi, der vises for medarbejderen. Der kan højst vises 10 forskellige saldi.

Denne vejledning beskriver, hvordan du definerer de forskellige saldi, samt hvor saldi bliver vist.

# <span id="page-3-1"></span>**Medarbejder fravær**

Dette skærmbillede viser online, hvad medarbejderen har registreret i fravær samt restsaldi (til gode). Skærmbillede findes i menuen Medarbejder, Fravær:

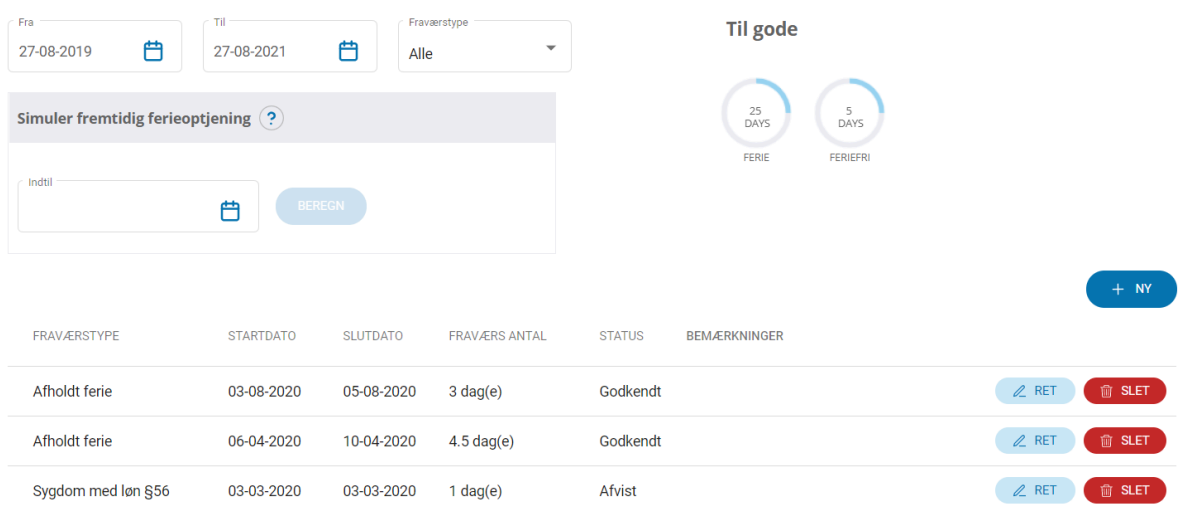

Øverst i skærmbilledet er filter til valg af periode og fraværsstype. Angiv datointerval eller fraværstype, hvorefter relevante registreringer vises.

#### **Til gode**

Fraværssaldi vises i form af cirkler i øverste højre hjørne. Her kan du f.eks. se, hvor mange feriedage og feriefridage medarbejderen har til gode. Antal cirkler og indholdet af disse er brugerdefinerede.

Ved klik på boblerne med saldi vises yderligere bobler indeholdende de lønartstyper, som en saldo består af. Teksten under disse bobler kommer fra teksten ud for den enkelte lønartstype (se opsætning af fraværssaldi).

Boblen med teksten 'Ikke lønbehandlet' viser registreringer, der endnu ikke er lønbehandlet - f.eks. feriedage, der er registreret i en tidligere eller en fremtidig lønperiode. I forbindelse med registreringen er dagene allerede fratrukket feriesaldoen,

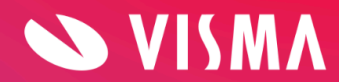

men systemet vil først i forbindelse med lønkørslen fratrække dagene den korrekte lønartstype. Dvs. på registreringstidspunktet ved systemet ikke, om der er tale om afholdelse af gammel ferie, samtidighedsferie, ferie på forskud eller andet. Når et nyt ferieår starter pr. 1. september afspejles dette i under-boblerne 'Feriedage tidligere år' og 'Feriedage indeværende år'.

#### **Simuler fremtidig ferieoptjening**

Her kan man skrive en dato og få beregnet hvor mange lovpligtige feriedage (2,08) eller timer (15,41), man kan afholde på en given dato. Der tages **ikke** forbehold for planlagt eller afholdt ferie eller deltidsansættelse.

#### **Oversigten med registreret fravær**

Her vises fraværsregistreringer oprettet af medarbejderen, administrator eller fravær indlæst i Visma Løn.

Følgende kolonner vises ikke i oversigten, men kan ses ved at klikke på Ret eller Vis:

- Kalenderdage
- Projektnummer
- Sats
- Afvis kommentar

Brugere **uden** adgang til Ret og Slet kan benytte Vis, hvorved fraværsregistreringer åbnes i et pop-up vinduet.

Brugere **med** adgang til Ret og Slet skal benytte Ret for at åbnes fraværsregistreringer, og kan dermed se ønskede detaljer.

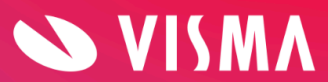

# <span id="page-5-0"></span>**Opsætning af fraværssaldi**

Visma har oprettet Ferie og Feriefri/Omsorgsdage som en standardopsætning. Hvis disse ikke passer til jeres behov, kan I selv ændre opsætningen eller fjerne/tilføje flere kategorier. Oplysningerne vises på medarbejderens fraværsskærmbillede og i My Visma appen.

**Bemærk**, hvis du under Indstillinger i menupunktet Fraværssaldi ændrer teksten på en lønartstype, kan der gå op til 15 minutter, før ændringen slår igennem på fraværssiden.

### <span id="page-5-1"></span>**Sådan opretter du dine saldi**

- 1. Klik på Indstilling og Fraværssaldi
- 2. Klik på 'Ny kategori'
- 3. Udfyld felterne:

#### **Tekst**

Navngiv kategorien - teksten vil blive vist under cirklen med medarbejderens fraværssaldi

#### **App ikon tekst**

Vælg teksten fra nedtrækslisten. Vælges der ikke en tekst, vil der i appen blive vist et ikon med '?'.

*Hvis ikke typen findes, skal den oprettes:*

- *● Klik på Indstilling og Opslagskoder*
- *● Vælg 390 - Fraværssaldi type*
- *● Her ses de saldi typer der er oprettet. Opret dine egne*
- *● Klik på Ny*
- *● Angiv Kode f.eks. '3', Nummer = 0 og Tekst 'Afspadsering' og den engelske tekst*
- *● Klik på Gem*

#### **Enheder**

Vælg enhed (timer eller dage) fra nedtrækslisten.

#### **Minimum/Maksimum**

Du kan vælge mellem fire grænseværdier på de valgte fraværssaldi:

- Minimum
- Advarsel, min.
- Advarsel, maks.
- Maximum

Formålet er, at medarbejdernes registreringer ikke må overskride de foruddefinerede grænseværdier, og at der evt. kommer en advarsel, når en

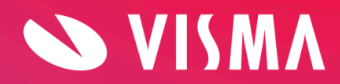

registrering nærmer sig en grænseværdi. En registrering kan ikke gemmes, hvis den medfører overskridelse af minimum eller maksimum værdi. Hvis registreringen udløser en advarsel, kan registreringen derimod godt gemmes. Advarsler vises ikke i appen.

Grænseværdier til brug for fraværsregistreringer og lønregistreringer opsættes under Indstillinger, Fraværssaldi men i to forskellige skærmbilleder:

#### **FRAVÆR**

Grænseværdier for afholdelse af fravær opsættes på de respektive kategorier, som f.eks. her på Timebank:

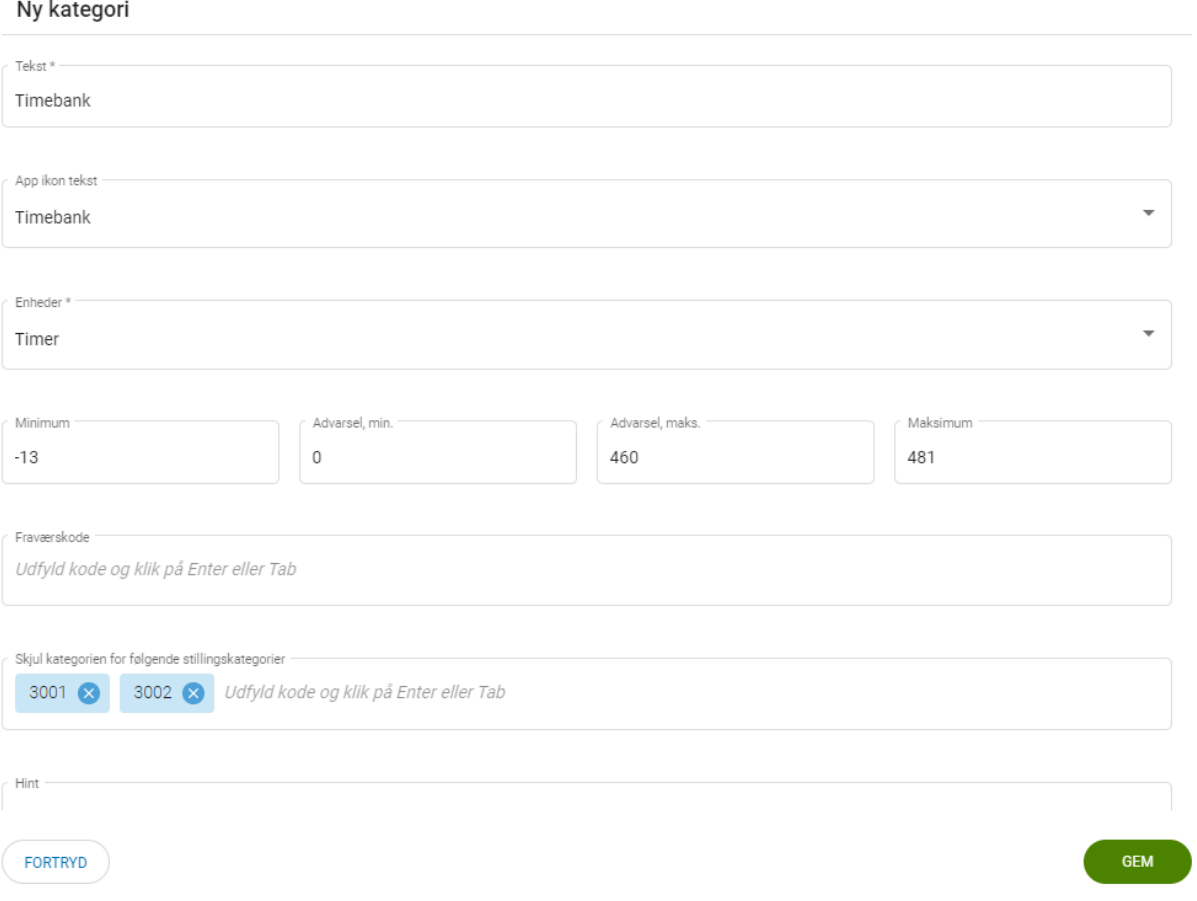

**OBS!!** Indsætter du '0' i **minimum** værdi på ferie, kan medarbejderne ikke registrere mere ferie end de har optjent og bliver dermed ikke trukket i løn. Til gengæld kan dette også bevirke, at medarbejderne ikke kan registrere ferie ud i fremtiden, da de på registreringstidspunktet ikke har optjent nok ferie til afholdelse i fremtiden.

#### **LØNREGISTRERINGER**

For at opsætte grænseværdier til lønregistreringer skal du i samme skærmbillede vælge 'Vis saldo detaljer'.

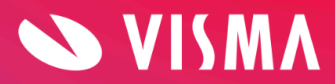

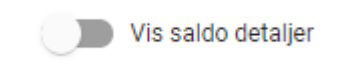

På siden 'Opsætning Fraværssaldi' udfyldes grænseværdier på tilsvarende vis og med markering ud for saldo typen.

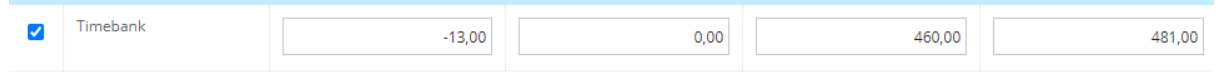

Denne side skal kun benyttes, hvis medarbejderen ved optjening og/eller afholdelse registrerer via menupunktet Lønregistrering. Derfor skal denne side f.eks. ikke benyttes til opsætning af minimum/maksimum værdier på ferie.

#### **Fraværskode**

Fraværskode **skal** udfyldes, hvis I har en kategori, hvori der indgår en ferierækkefølge. **MÅ IKKE** udfyldes hvis fraværskoden ikke anvender ferierækkefølge. Klik på Tab.

#### **Skjul kategorien for følgende stillingskategorier**

Her angives eventuelle stillingskategorier, som ikke skal have vist kategorien på siden Fravær eller i appen.

#### **Hint**

Skriv her en forklarende tekst på maks. 200 karakterer. Teksten vises når man placerer cursoren på cirklen i Medarbejderfravær. Mouseover!

4. Klik på GEM

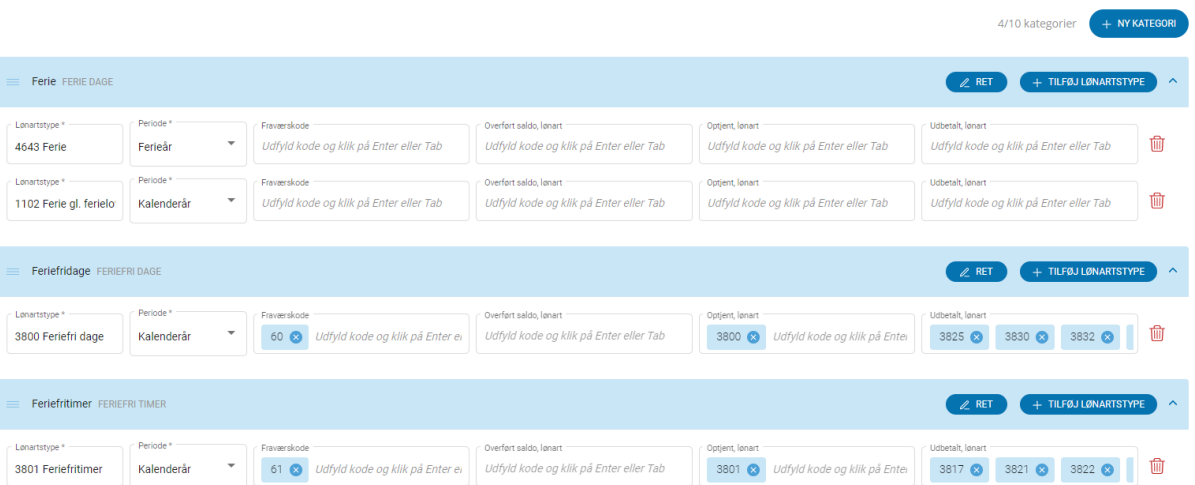

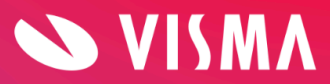

#### **Tilføj lønartstype, fraværskode og lønarter**

Herefter oprettes en eller flere lønartstyper, der skal definere den pågældende fraværsaldo. Du kan i denne vejledning se eksempler på opsætning af de saldi typer der findes i lønsystemet.

- 1. Klik på 'Tilføj lønartstype'
- 2. Udfyld felterne således:

#### **Lønartstype**

Skriv lønartstypenummer **og** tekst (eks. '4635 Forskudsferie') Teksten bliver vist under 'boblerne' på siden Fravær og i rapporten 'Fraværssaldi, Organisation'.

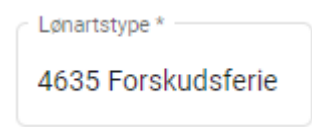

I Visma Løn kan du se de lønartstyper, I anvender. I rapporten 'Afstemningsliste (lønperioden)', i csv-format. Rapporten findes under Lønadministration/Udskrifter fra lønkørsel.

#### **Periode**

Vælg afviklingsperiode i form af Kalenderår eller Ferieår i nedtrækslisten.

#### **Fraværskode**

Angiv fraværskode(r) (**MÅ IKKE** udfyldes, hvis du har oprettet fraværskode i 'Kategorien') - klik på Enter eller Tab.

#### **Overført saldo, lønart**

Angiv den variable lønart der bruges til overførsel af saldi fra sidste år - klik på Enter eller Tab.

#### **Lønart optjent**

Angiv de variable lønarter til optjening (én eller flere lønarter) - klik på Enter eller Tab.

#### **Lønart udbetalt**

Angiv de variable lønarter til udbetaling/afholdelse (én eller flere lønarter) - klik på Enter eller Tab.

#### **Ret eller slet Fraværssaldi**

De oprettede kategorier kan efterfølgende redigeres eller slettes.

- Du kan rette/slette en kategori ved at klikke på Ret.
- En lønartstype redigerer du ved at rette direkte i felterne ændringerne gemmes med det samme.
- Vil du slette en lønartstyper benytter du ikonet Slet.
- Du kan 'åbne/lukke' visning af lønartstyperne under de enkelte kategorier. Det gør du ved at klikke på kategori-linjen eller bruge den lille pil yderst til højre.
- Du kan ændre rækkefølgen på kategorierne, hvilket medfører at rækkefølgen af

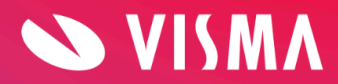

saldovisningen i skærmbilledet Fravær også ændres. Du ændrer rækkefølgen ved at placere cursoren (der vises en lukket hånd) på de tre striber yderst til venstre på linjen - flyt nu linjen op eller ned efter behov.

### <span id="page-9-0"></span>**Vis saldo detaljer**

Funktionen

Vis saldo detaljer

ses følgende steder:

- Medarbejder Fravær
- Rapporten 'Fraværssaldi organisation'
- Indstillinger -> Fraværssaldi

Knappen bruges til at få vist saldodetaljer, bortset fra i kategorien ferie. Forudsætning for at få vist detaljerne er, at saldovisning også er opsat under Indstillinger -> Fraværssaldi i det skærmbillede der fremkommer, når man klikke på 'Vis saldo detaljer'.

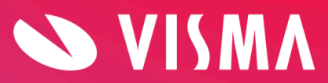

### <span id="page-10-0"></span>**Fraværssaldi fra Visma Løn**

<span id="page-10-1"></span>Afspadsering

**Lønartstype** 1400

**Periode** Kalenderår

**Fraværskode** 52 - Skal være oprettet i Visma Løn på den pågældende stillingskategori

**Overført saldo, lønart** 313 - Overfører afspadseringstimer

#### **Lønart optjent**

1400+1401+1402+1403+1404+41404+41405+1408 - klik på Enter/Tab mellem hver lønart

**Lønart udbetalt**

11404+1405+1410+1411+1412+1415+1418+1419+1420+1427+11427+41427+1428+11428 +1429 - klik på Enter/Tab mellem hver lønart

#### <span id="page-10-2"></span>Aftalefridage

**Lønartstype** 3400

**Periode** Kalenderår

**Fraværskode** 44 - Skal være oprettet i Visma Løn på den pågældende stillingskategori

**Overført saldo, lønart** 316 - Overfører aftalefridage

**Lønart optjent** 3400

**Lønart udbetalt** 3410

<span id="page-10-3"></span>Aftalefritimer

**Lønartstype** 3401

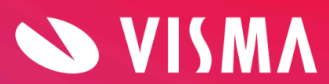

**Periode** Kalenderår

#### **Fraværskode** 45 - Skal være oprettet i Visma Løn på den pågældende stillingskategori

**Overført saldo, lønart** 317 - Overfører aftalefritimer

**Lønart optjent** 3401 **Lønart udbetalt** 3411+3412+3415+3416+3417+3418 - klik på Enter/Tab mellem hver lønart

#### <span id="page-11-0"></span>Feriedage - **ferieår**

**Lønartstype** 4643

**Periode** Ferieår

**Fraværskode**

**Overført saldo, lønart**

**Lønart optjent**

**Lønart udbetalt**

#### <span id="page-11-1"></span>Ferietimer - **ferieår**

**Lønartstype** 4644

**Periode** Ferieår

#### **Fraværskode**

#### **Overført saldo, lønart**

**Lønart optjent**

**Lønart udbetalt**

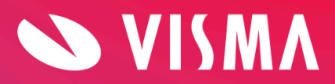

#### <span id="page-12-0"></span>Feriedage - **kalenderår (gl. Ferielov)**

**Lønartstype** 1102

**Periode** Kalenderår

**Fraværskode**

**Overført saldo, lønart**

**Lønart optjent**

**Lønart udbetalt**

#### <span id="page-12-1"></span>Ferietimer - **kalenderår (gl. Ferielov)**

**Lønartstype** 1302

**Periode** Kalenderår

**Fraværskode**

**Overført saldo, lønart**

**Lønart optjent**

**Lønart udbetalt**

#### <span id="page-12-2"></span>Feriedage på forskud - ferieår

Skal oprettes i samme kategori som ferie, kan IKKE have sin egen bobbel.

**Lønartstype** 4635

**Periode** Ferieår

**Fraværskode**

**Overført saldo, lønart**

**Lønart optjent** 4765+4767 - klik på Enter/Tab mellem hver lønart

**Lønart udbetalt**

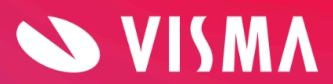

#### <span id="page-13-0"></span>Ferietimer på forskud - ferieår

Skal oprettes i samme kategori som ferie, kan IKKE have sin egen bobbel.

**Lønartstype** 4637

**Periode** Ferieår

**Fraværskode**

**Overført saldo, lønart**

**Lønart optjent** 4766

#### **Lønart udbetalt**

#### <span id="page-13-1"></span>Særlige dage

Skal oprettes i samme kategori som ferie, hvis dagene indgår i den samlede feriesaldo.

**Lønartstype** 3940

**Periode** Kalenderår

**Fraværskode**

#### **Overført saldo, lønart**

**Lønart optjent** 3942 + 3943 - klik på Enter/Tab mellem hver lønart

**Lønart udbetalt** 3946 + 3947 - klik på Enter/Tab mellem hver lønart

<span id="page-13-2"></span>Særlige dage kan også oprettes i sin egen fraværssaldo - så tilføjes fraværskode 69.

#### Særlige timer

Skal oprettes i samme kategori som ferie, hvis timerne indgår i den samlede feriesaldo.

**Lønartstype** 3950

**Periode** Kalenderår

**Fraværskode**

**Overført saldo, lønart**

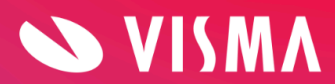

**Lønart optjent** 3942 + 3944 - klik på Enter/Tab mellem hver lønart

**Lønart udbetalt** 3946 + 3948 - klik på Enter/Tab mellem hver lønart

Særlige timer kan også oprettes i sin egen fraværssaldo - så tilføjes fraværskode 69.

#### <span id="page-14-0"></span>Ferie fra tidl. Arbejdsgiver uden løn

Skal oprettes i samme kategori som ferie, kan IKKE have sin egen bobbel.

**Lønartstype** 4952

**Periode** Ferieår

**Fraværskode**

**Overført saldo, lønart**

**Lønart optjent** 4752

#### **Lønart udbetalt**

<span id="page-14-1"></span>Tildeling af ferie med løn (elever)

Skal oprettes i samme kategori som ferie, kan IKKE have sin egen bobbel.

**Lønartstype** 2112

**Periode** Ferieår

**Fraværskode**

**Overført saldo, lønart**

**Lønart optjent** 521

**Lønart udbetalt**

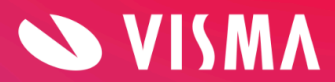

#### <span id="page-15-0"></span>Feriefridage

Skal oprettes i samme kategori som ferie, hvis feriefridage er en del af din ferierækkefølge. Er feriefridage IKKE en del af din ferierækkefølge kan feriefridage oprettes i sin egen bobbel.

**Lønartstype** 3800

#### **Periode**

Kalenderår

#### **Fraværskode**

60+62 - Skal være oprettet i Visma Løn på den pågældende stillingskategori - klik på Enter/Tab mellem hver fraværskode

#### **Overført saldo, lønart**

310 - Overfører feriefridage

#### **Lønart optjent**

3800 - klik på Enter/Tab mellem hver lønart

#### **Lønart udbetalt**

3825+3830+3832+3833+3834+3836+3838+3847+3848 - klik på Enter/Tab mellem hver lønart

#### <span id="page-15-1"></span>Feriefritimer

Skal oprettes i samme kategori som ferie, hvis feriefritimer er en del af din ferierækkefølge. Er feriefritimer IKKE en del af din ferierækkefølge kan feriefritimer oprettes i sin egen bobbel.

**Lønartstype** 3801

**Periode** Kalenderår

#### **Fraværskode**

61+63 - Skal være oprettet i Visma Løn på den pågældende stillingskategori - klik på Enter/Tab mellem hver fraværskode

#### **Overført saldo, lønart**

311 - Overfører feriefritimer

#### **Lønart optjent**

3801 - klik på Enter/Tab mellem hver lønart

#### **Lønart udbetalt**

```
3817+3821+33821+3822+33822+3827+3831+3832+3835+3839 - klik på Enter/Tab
mellem hver lønart
```
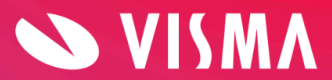

#### <span id="page-16-0"></span>Omsorgsdage

**Lønartstype** 3300

**Periode** Kalenderår

**Fraværskode** 70 - Skal være oprettet i Visma Løn på den pågældende stillingskategori

**Overført saldo, lønart** 314 - Overfører omsorgsdage

**Lønart optjent** 3300

**Lønart udbetalt** 3310

<span id="page-16-1"></span>Omsorgstimer

**Lønartstype** 3301

**Periode** Kalenderår

**Fraværskode** 71 - Skal være oprettet i Visma Løn på den pågældende stillingskategori

**Overført saldo, lønart** 315 - Overfører omsorgstimer

**Lønart optjent** 3301

**Lønart udbetalt** 3311+3315 - klik på Enter/Tab mellem hver lønart

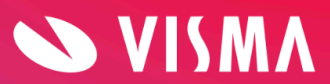

## <span id="page-17-0"></span>**Fraværssaldi fra Visma Løn - Finans**

#### <span id="page-17-1"></span>Aftalefridage/timer

Kan ikke vises i saldi.

#### <span id="page-17-2"></span>Feriedage - **ferieår**

**Lønartstype** 4643

**Periode** Ferieår

#### **Fraværskode**

#### **Overført saldo, lønart**

**Lønart optjent**

#### **Lønart udbetalt**

#### <span id="page-17-3"></span>Ferietimer - **ferieår**

**Lønartstype** 4644

#### **Periode** Ferieår

**Fraværskode**

#### **Overført saldo, lønart**

**Lønart optjent**

#### **Lønart udbetalt**

#### <span id="page-17-4"></span>Feriedage - **kalenderår (gl. Ferielov)**

**Lønartstype** 1102

**Periode** Kalenderår

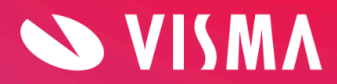

#### **Fraværskode**

**Overført saldo, lønart**

**Lønart optjent**

**Lønart udbetalt**

#### <span id="page-18-0"></span>Ferietimer - **kalenderår (gl. Ferielov)**

**Lønartstype** 1302

**Periode** Kalenderår

**Fraværskode**

**Overført saldo, lønart**

**Lønart optjent**

**Lønart udbetalt**

#### <span id="page-18-1"></span>Feriedage på forskud - **ferieår**

Skal oprettes i samme kategori som ferie, kan IKKE have sin egen bobbel.

**Lønartstype** 4635

#### **Periode** Ferieår

**Fraværskode**

**Overført saldo, lønart**

**Lønart optjent** 4765+4767 - klik på Enter/Tab mellem hver lønart

#### **Lønart udbetalt**

<span id="page-18-2"></span>Ferietimer på forskud - **ferieår**

Skal oprettes i samme kategori som ferie, kan IKKE have sin egen bobbel.

**Lønartstype** 4637

**Periode**

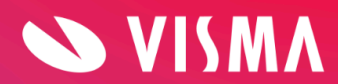

**Side 19**

Ferieår

#### **Fraværskode**

#### **Overført saldo, lønart**

#### **Lønart optjent** 4766

#### **Lønart udbetalt**

#### <span id="page-19-0"></span>Ferie fra tidl. Arbejdsgiver uden løn

Skal oprettes i samme kategori som ferie, kan IKKE have sin egen bobbel.

**Lønartstype** 4952

#### **Periode** Ferieår

**Fraværskode**

**Overført saldo, lønart**

**Lønart optjent** 4752

#### **Lønart udbetalt**

#### <span id="page-19-1"></span>Tildeling af ferie med løn (elever)

Skal oprettes i samme kategori som ferie, kan IKKE have sin egen bobbel.

**Lønartstype** 2112

#### **Periode** Ferieår

#### **Fraværskode**

#### **Overført saldo, lønart**

**Lønart optjent** 521

#### **Lønart udbetalt**

<span id="page-19-2"></span>Omsorgsdage **Lønartstype**

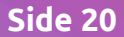

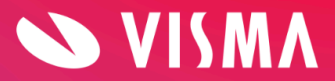

3300

#### **Periode**

Kalenderår

#### **Fraværskode**

60 - Skal være oprettet i Visma Løn på den pågældende stillingskategori

#### **Overført saldo, lønart**

314 - Overfører omsorgsdage

#### **Lønart optjent**

3300 - klik på Enter/Tab mellem hver lønart

#### **Lønart udbetalt**

3316+3321 - klik på Enter/Tab mellem hver lønart

#### <span id="page-20-0"></span>Omsorgstimer

**Lønartstype** 3320

**Periode** Kalenderår

#### **Fraværskode**

60 - Skal være oprettet i Visma Løn på den pågældende stillingskategori

#### **Overført saldo, lønart**

#### **Lønart optjent**

3351+3352 - klik på Enter/Tab mellem hver lønart

#### **Lønart udbetalt**

3357+3358+3356 - klik på Enter/Tab mellem hver lønart

#### <span id="page-20-1"></span>Fleks/Afspadsering

**Lønartstype** 1408

**Periode** Kalenderår

**Fraværskode** 46 - Skal være oprettet i Visma Løn på den pågældende stillingskategori

#### **Overført saldo, lønart**

404 - Overfører flekstimer (kun hvis fleks ikke overføres via kørselsordre)

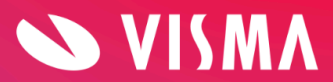

#### **Lønart optjent** 1990

#### **Lønart udbetalt**

1992+1993+1995 - klik på Enter/Tab mellem hver lønart

#### <span id="page-21-0"></span>Timebank

**Lønartstype** 7002

**Periode**

Kalenderår

**Fraværskode** 47- Skal være oprettet i Visma Løn på den pågældende stillingskategori

#### **Overført saldo, lønart**

**Lønart optjent** Afhænger af jeres individuelle opsætning i Visma Løn Finans

#### **Lønart udbetalt**

Afhænger af jeres individuelle opsætning i Visma Løn Finans

#### <span id="page-21-1"></span>Afspadsering

**Lønartstype** 1400

**Periode** Kalenderår

**Fraværskode** 55

**Overført saldo, lønart** 313 - Overfører afspadseringstimer

**Lønart optjent** 1900+1901+1902

**Lønart udbetalt** 1915+1920

#### <span id="page-21-2"></span>6. ferieuge - dage

Skal oprettes i samme kategori som ferie, kan IKKE have sin egen bobbel.

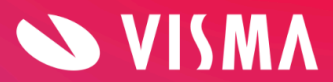

**Lønartstype** 3810

**Periode** Ferieår

**Fraværskode** 50

**Overført saldo, lønart**

**Lønart optjent** 3800

**Lønart udbetalt** 3821+3822+3833+3834+3840+3841

#### <span id="page-22-0"></span>6. ferieuge - timer

Skal oprettes i samme kategori som ferie, kan IKKE have sin egen bobbel.

**Lønartstype** 3810

**Periode** Ferieår

**Fraværskode** 50

**Overført saldo, lønart**

**Lønart optjent**

**Lønart udbetalt** 3821+3822

#### <span id="page-22-1"></span>Seniordage

**Lønartstype** 3855

**Periode** Kalenderår

**Fraværskode** 58

**Overført saldo, lønart** 320 - Overfører seniordage

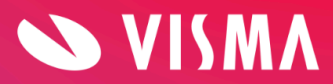

**Lønart optjent** 3856

**Lønart udbetalt**

3857+3858+3859

<span id="page-23-0"></span>Seniortimer

**Lønartstype** 3856

**Periode** Kalenderår

**Fraværskode** 58

**Overført saldo, lønart** 320 - Overfører seniortimer

**Lønart optjent** 3862

**Lønart udbetalt** 3863+3864+3866

#### <span id="page-23-1"></span>Chefdage

**Lønartstype** 3865

**Periode** Kalenderår

**Fraværskode** 52

#### **Overført saldo, lønart**

**Lønart optjent** 3874

**Lønart udbetalt** 3875+3876+3877

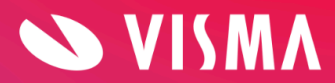

#### <span id="page-24-0"></span>Konsulentdage

**Lønartstype** 3870

**Periode** Kalenderår

**Fraværskode** 59

**Overført saldo, lønart**

**Lønart optjent** 3881

**Lønart udbetalt**

3888+3891+3895

<span id="page-24-1"></span>Ekstra feriedage

**Lønartstype** 3860

**Periode** Kalenderår

**Fraværskode** 51

#### **Overført saldo, lønart**

**Lønart optjent** 3868

**Lønart udbetalt** 3869+3871+3872

#### <span id="page-24-2"></span>Særlige dage

Skal oprettes i samme kategori som ferie, hvis dagene indgår i den samlede feriesaldo.

**Lønartstype** 3940

**Periode** Kalenderår

**Fraværskode**

**Overført saldo, lønart**

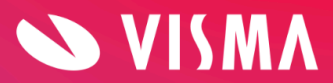

#### **Lønart optjent**

3942 + 3943 - klik på Enter/Tab mellem hver lønart

**Lønart udbetalt** 3946 + 3947 - klik på Enter/Tab mellem hver lønart

Særlige dage kan også oprettes i sin egen fraværssaldo - så tilføjes fraværskode 69.

<span id="page-25-0"></span>Særlige timer

Skal oprettes i samme kategori som ferie, hvis timerne indgår i den samlede feriesaldo.

**Lønartstype** 3950

**Periode** Kalenderår

**Fraværskode**

**Overført saldo, lønart**

**Lønart optjent** 3942 + 3944 - klik på Enter/Tab mellem hver lønart

**Lønart udbetalt**

3946 + 3948 - klik på Enter/Tab mellem hver lønart

Særlige timer kan også oprettes i sin egen fraværssaldo - så tilføjes fraværskode 69.

# <span id="page-25-1"></span>**Rapporten 'Fraværssaldi organisation'**

Under menuen Rapporter er der for ledere eller administrator mulighed for at vælge menupunktet 'Fraværssaldi organisation'. Her vises et samlet overblik over fraværssaldi på alle medarbejdere.

En leder kan kun se saldi på egne medarbejdere - Administrator kan se på alle.

Sådan hentes saldi:

- 1. Marker den afdelingen, du ønsker at danne udtræk på
- 2. Klik på Søg
- 3. Fravælg eventuelt nogle medarbejdere ved at fjerne markeringer i højre side
- 4. Klik på Opdater saldi

Resultatet vises på skærmen, men kan også eksporteres til Excel.

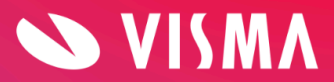

#### Fraværssaldi organisation Vis saldo detaljer **SØG OPDATER SALDI** Vælg/fravælg alle P Dania Holiday A/S [Firma]  $\Box$   $\Box$  Administration  $\overline{\phantom{a}}$  Administration  $\sim$   $\sqrt{1}$  - Svend Nielsen ட்<br>|- △ Administration Holiday  $\overline{\phantom{a}}$  S - Henrik Danielsen  $\mathbb{L} \square$  HR test - 7 18 - Peter Madsen  $\vdash$   $\Box$  Bogholderi Holiday  $\leftarrow$  23 - Test arbejdstid 123  $\vdash \Box$  Lager  $\sim$  90 - Martin Andersen  $\mathord{\hspace{1pt}\text{--}\hspace{1pt}}\square$  Løsarbejde Holiday  $\Box$  7 4711 - Katrine Thomsen  $\vdash \Box$  Produktion V 4811 - Morten Jensen  $\overline{\mathbb{L}}$   $\Box$  Salg Holiday  $\Box$   $\sqrt{ }$  9500 - Inger Larsen  $\stackrel{i}{\ominus}$   $\cap$  Blåhave A/S [Firma]  $\vdash$   $\Box$  Administration AG2

Øverst i rapporten vises totaler for de valgte medarbejdere, og nedenfor på de enkelte medarbejdere. Der vises:

- Dags dato
- Planlagt
- Rest

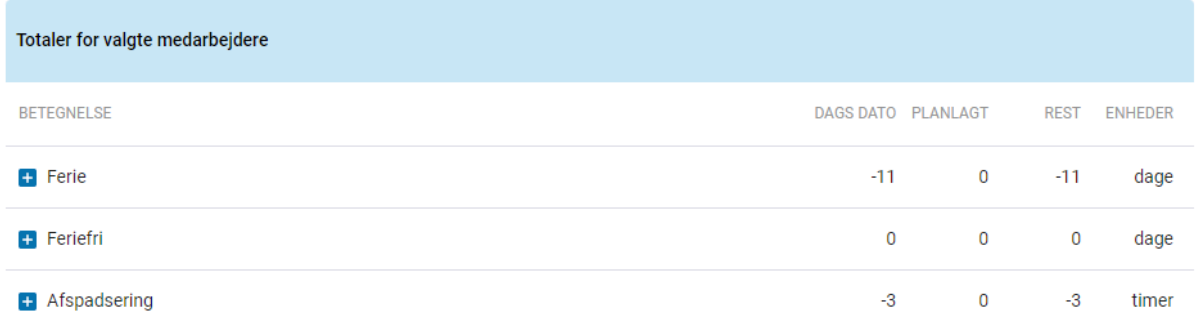

Fraværssaldi for valgte medarbejdere

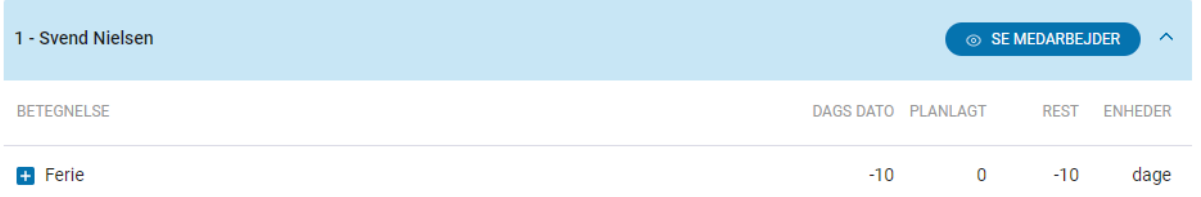

Ved klik på 'Se medarbejder' kommer du direkte over i medarbejderens fravær, hvor du kan se detaljer på registreringerne.

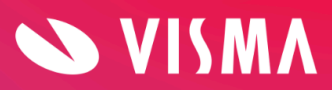